# **Как зарегистрировать сертификат для УБО в БыстроБанке?**

## **RSA-сертификат БыстроБанка**

На странице Получение сертификата <https://www.bystrobank.ru/publogin/web/connection.php>

- нажмите «**Войти по действующему сертификату**», если у Вас есть сертификат БыстроБанка с неистёкшим сроком действия.

Откроется страница [Сертификаты](https://x509.bystrobank.ru/publogin/web/ucCertificates.php). Далее смотрите пункт «Создание сертификата» — страница 4 данной инструкции.

- нажмите «**У меня нет действующего сертификата, войти другим способом**», если Вы впервые получаете сертификат или уже истёк срок действия зарегистрированного ранее сертификата.

Откроется страница [входа](https://www.bystrobank.ru/publogin/web/index.php?referer-0=ucCertificates.php).

# Получение сертификата

Для получения сертификата:

1. войдите со своей учетной записью на сайт Банка и создайте сертификат

ВОЙТИ ПО ДЕЙСТВУЮЩЕМУ СЕРТИФИКАТУ →

У МЕНЯ НЕТ ДЕЙСТВУЮЩЕГО СЕРТИФИКАТА, ВОЙТИ ДРУГИМ СПОСОБОМ →

2. подойдите в офис Банка с паспортом для регистрации заявления.

**ПО ИНСТРУКЦИЯ ПО ПОЛУЧЕНИЮ СЕРТИФИКАТА** 

ДОМАШНЯЯ

 $\overline{?}$ 

#### **Страница входа**

- Если у Вас уже есть учетная запись, выполните вход, после этого Вы перейдете к разделу Сертификаты;
- Если у Вас нет учетной записи, необходимо зарегистрировать новую учетную запись, нажав «Регистрация».

После регистрации учетной записи Вы перейдете к разделу Сертификаты.

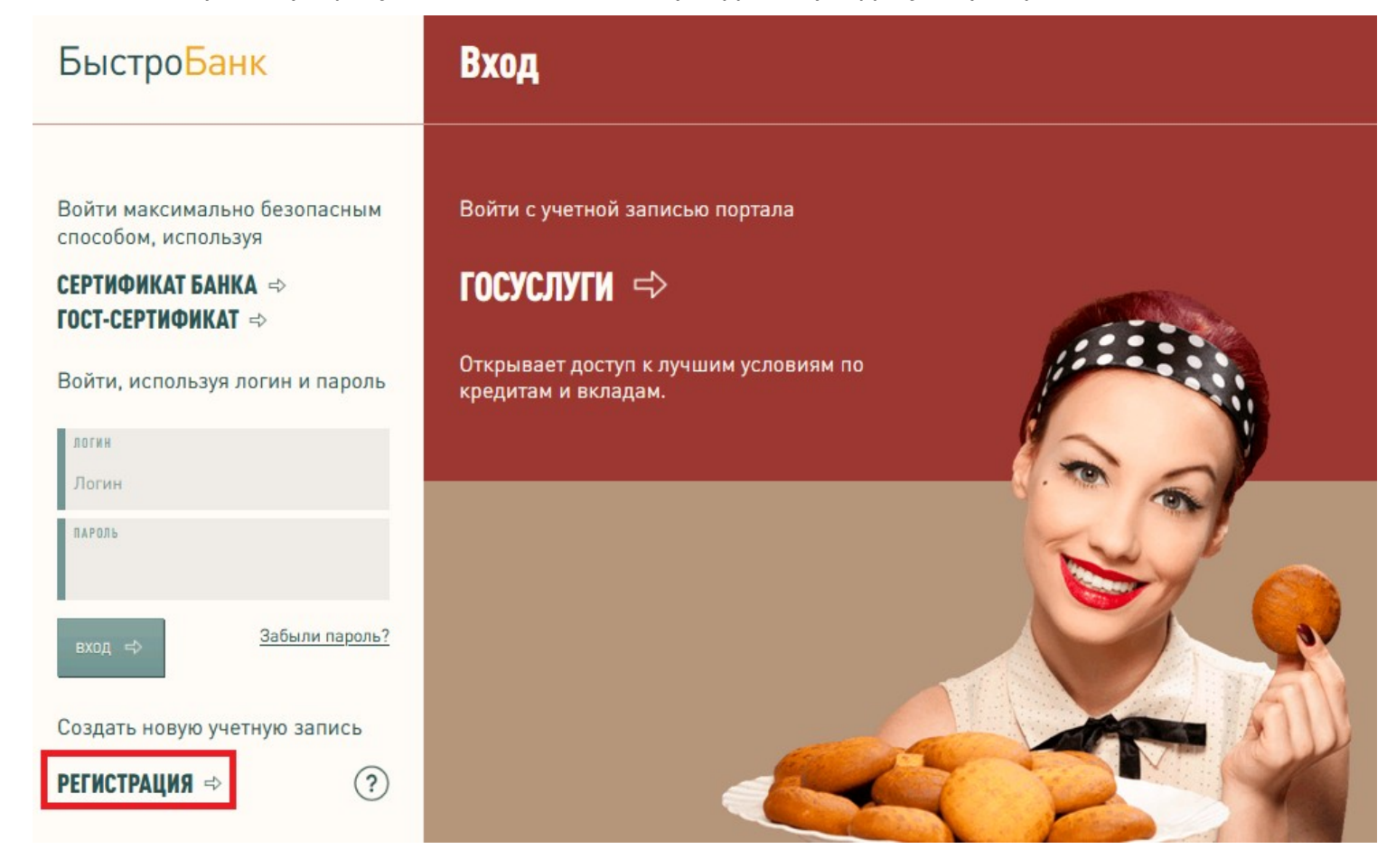

#### **Регистрация новой учетной записи**

Вам необходимо придумать логин (логин может содержать буквы латинского алфавита и цифры), придумать пароль и ввести его повторно. Указать контактный телефон или адрес электронной почты (для создания сертификата потребуется указать адрес эл. почты, поэтому рекомендуем регистрировать учетную запись с указанием эл. почты), нажать кнопку «Зарегистрироваться».

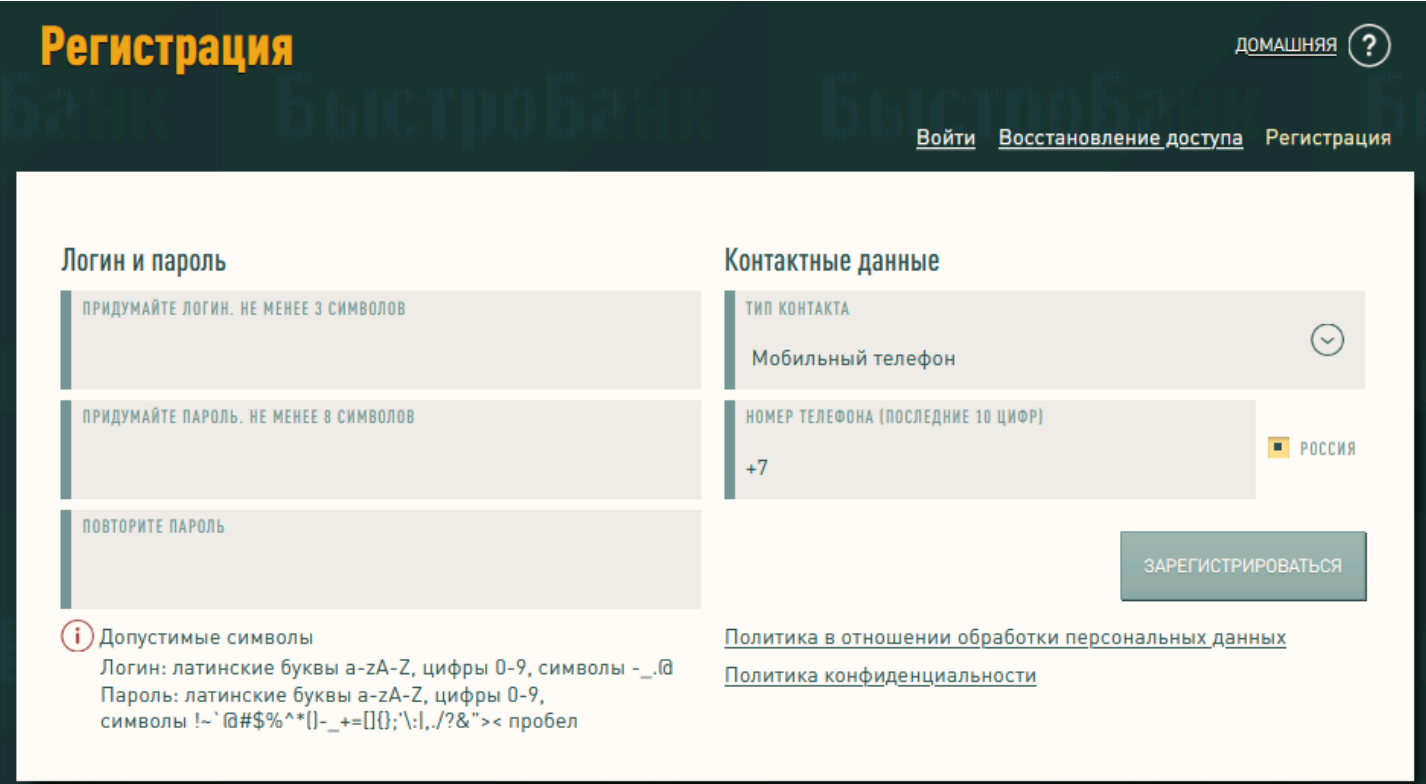

Если Вы указали мобильный телефон - на указанный номер придет sms-сообщение с одноразовым паролем.

Если Вы указали электронную почту - на указанный адрес придет e-mail «Подтверждение одноразовым паролем».

Введите полученный код в поле для ввода пароля и нажмите кнопку «Подтвердить».

После подтверждения контактных данных учетная запись будет зарегистрирована.

Перейдите к созданию сертификата.

## **Создание сертификата**

Начните создание сертификата.

1. Нажмите на аватар (изображение человечка в верхнем правом углу) — Учетная запись раздел [Сертификаты](https://x509.bystrobank.ru/publogin/web/ucCertificates.php)

и выберите «Создать новый сертификат».

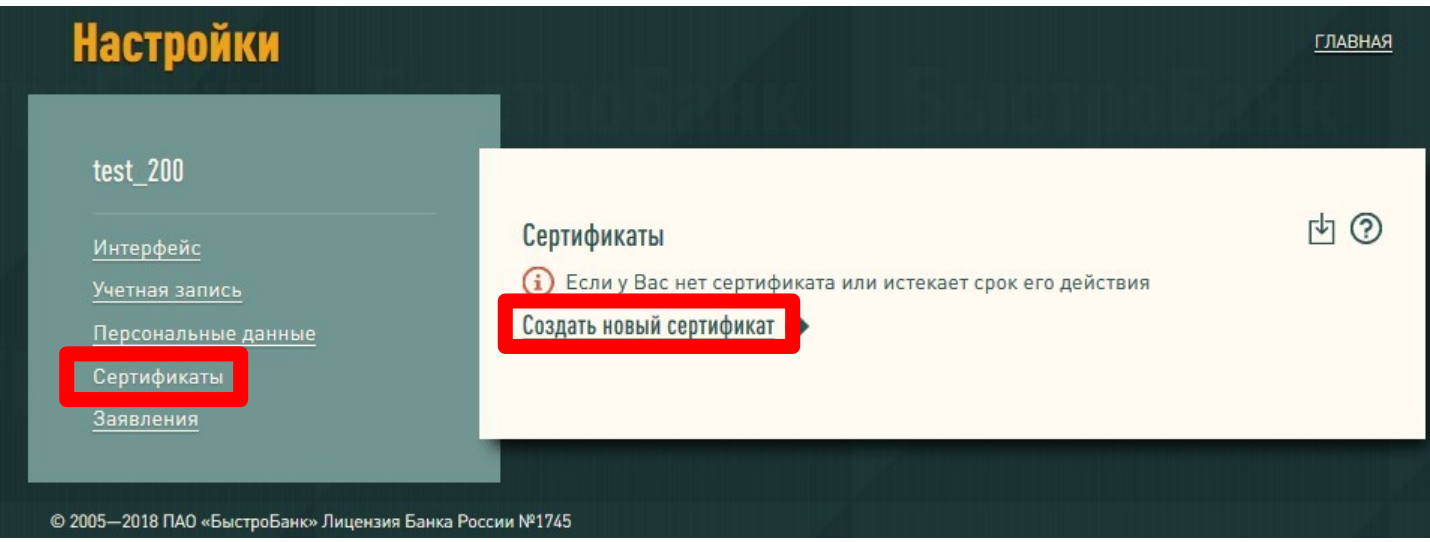

2. Далее выберите Степень защиты (рекомендуем «Высокую степень»), нажмите «Создать»

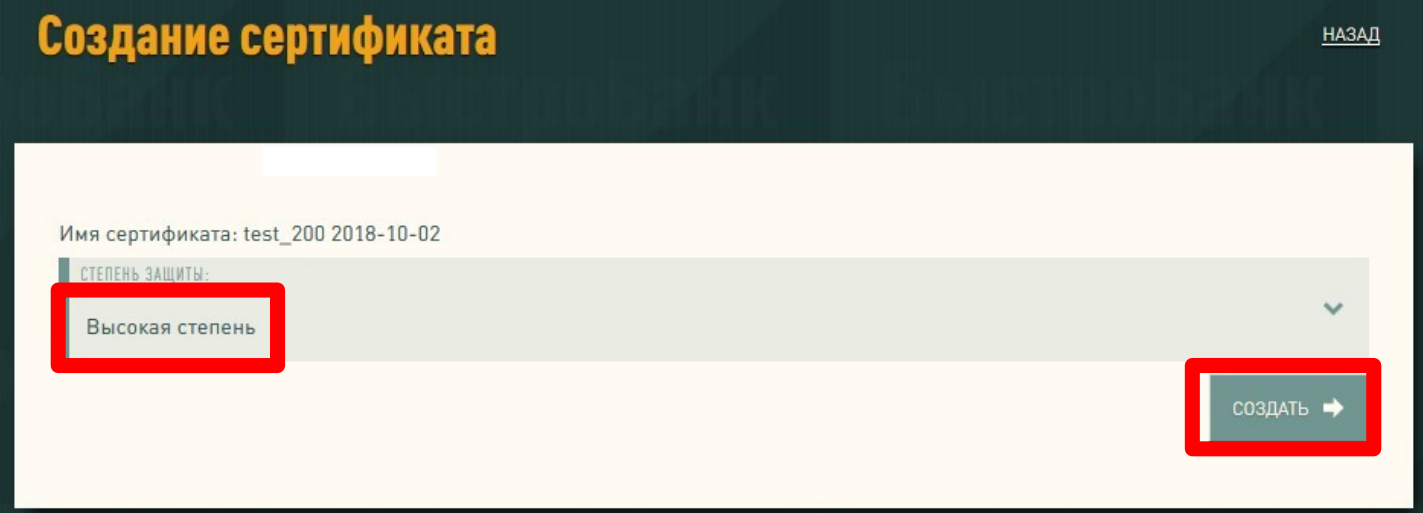

3. После создания сертификата появится предупреждение о необходимости создать резервную копию сертификата, нажмите «ОК».

В списке сертификат будет отображаться со статусом «Создание сертификата». Сертификат можно удалить из списка, нажав «Удалить сертификат». Для продолжения нажмите кнопку «Далее».

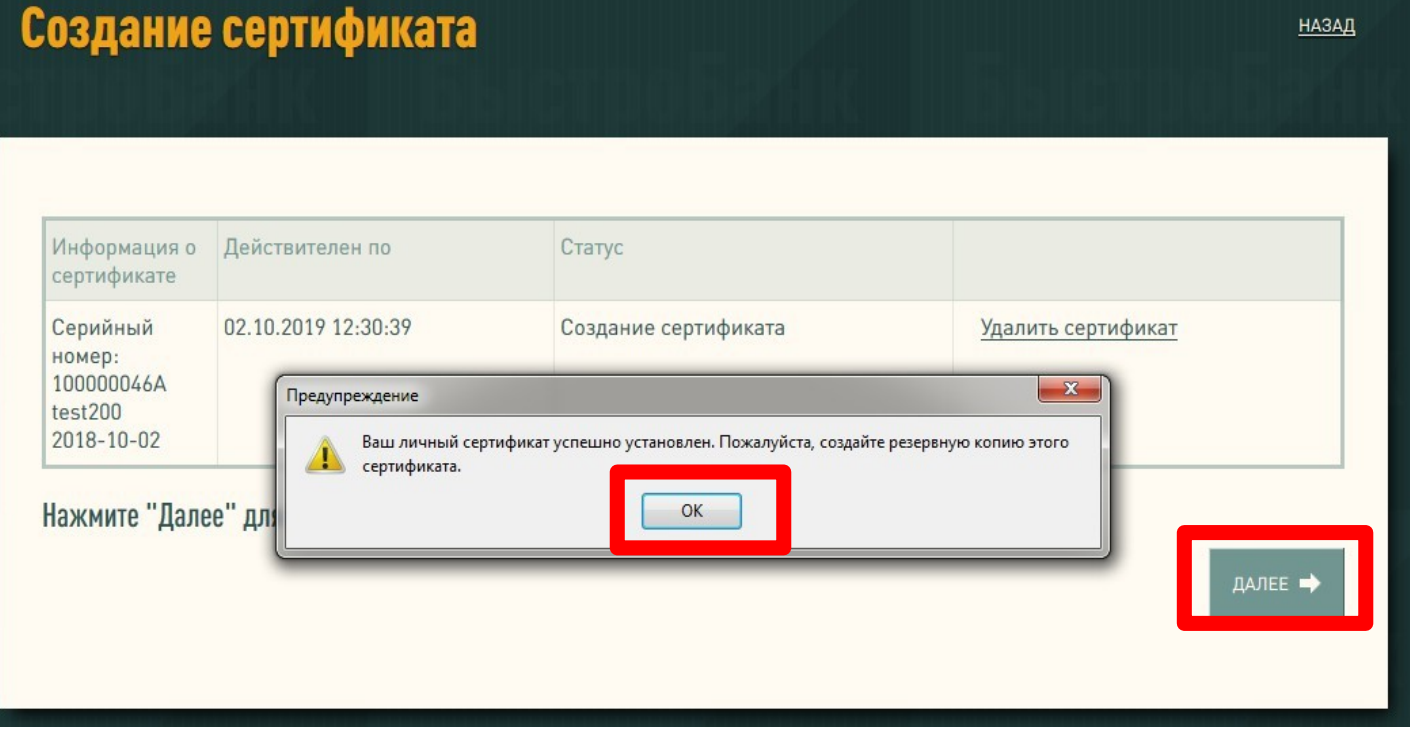

Появится окно «Запрос идентификации пользователя» (это запрос на Ваш сертификат), нажмите «ОК» и «Далее».

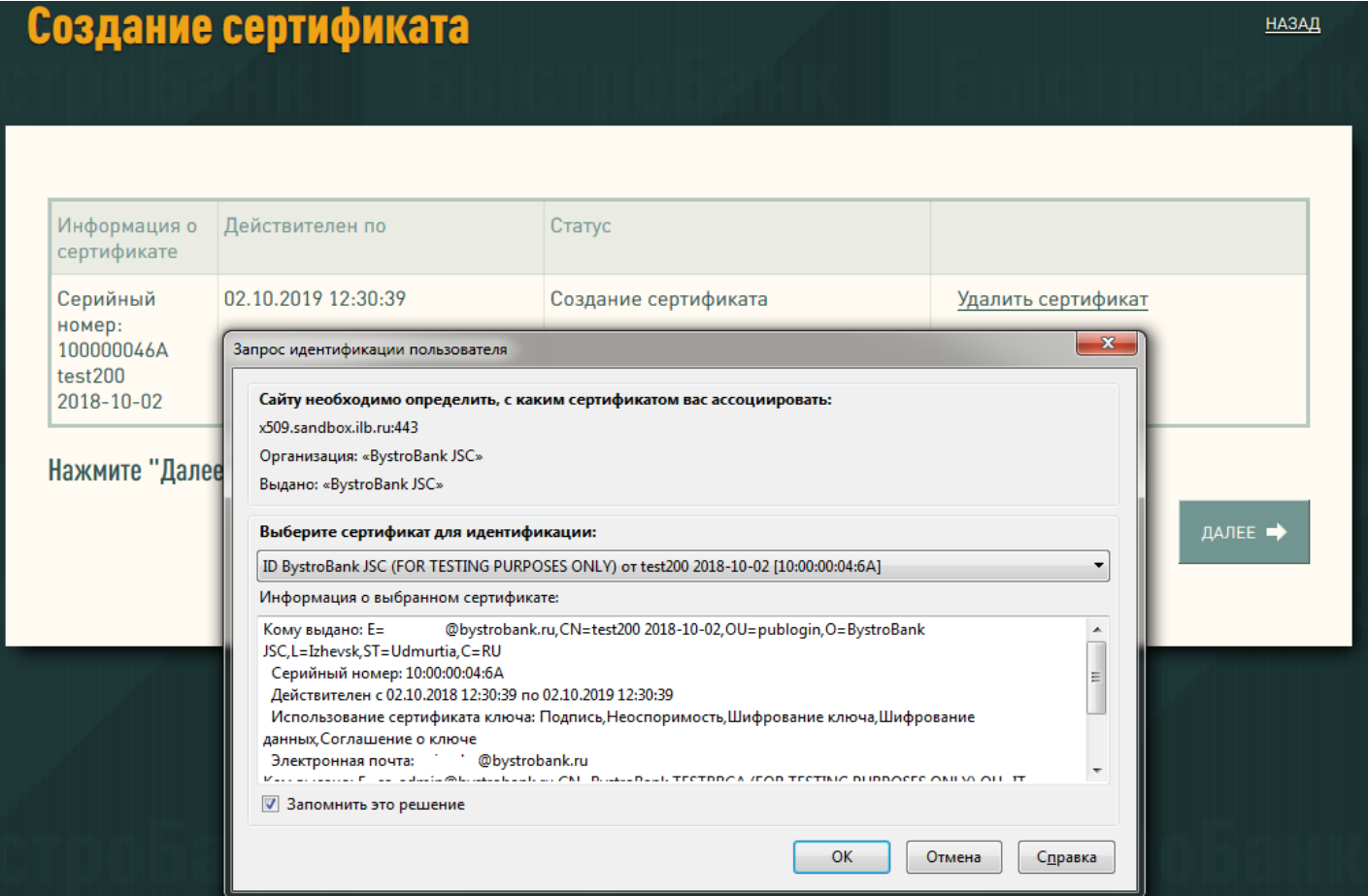

4. При нажатии на кнопку «Далее» выполнится автоматическая проверка.

Если какие-либо проверки оказались выполнены неверно, на странице будут приведены требования и рекомендации по настройке браузера.

В случае успешной проверки статус сертификата изменится на «Проверен». Нажмите «Далее».

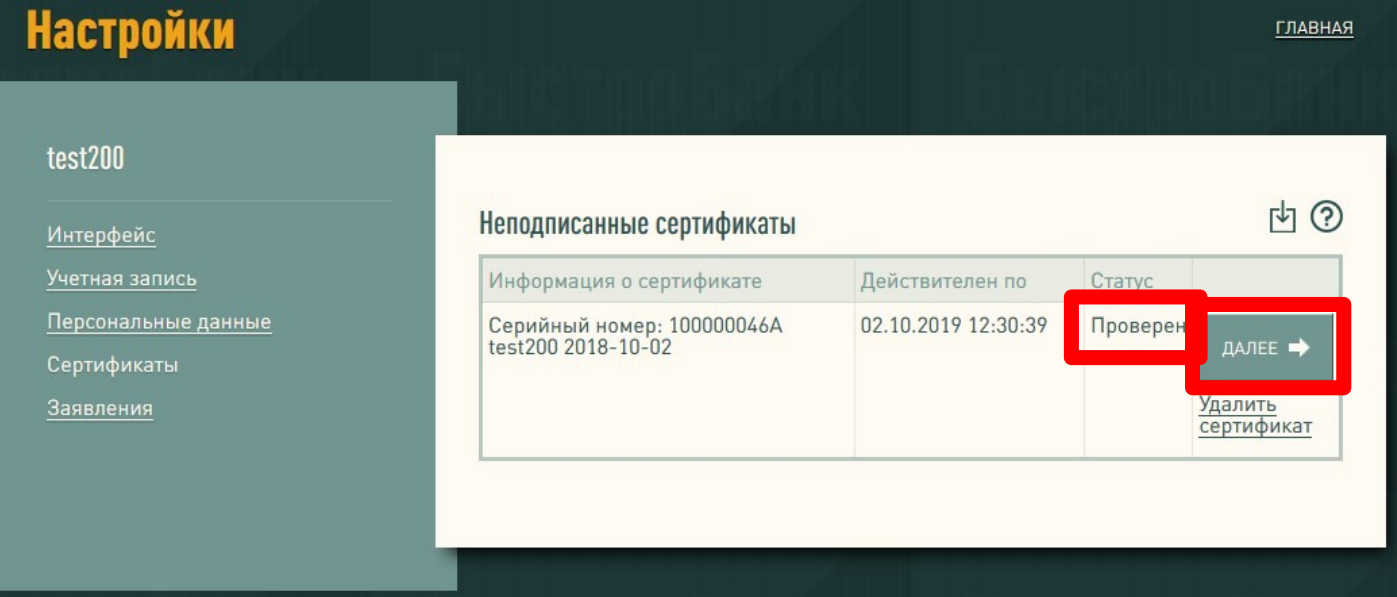

5. После проверки сертификата - переходим к созданию Заявления о регистрации в системе УБО.

Обратите внимание: в Заявлении возле регистрируемого сертификата обязательно нужно установить отметку.

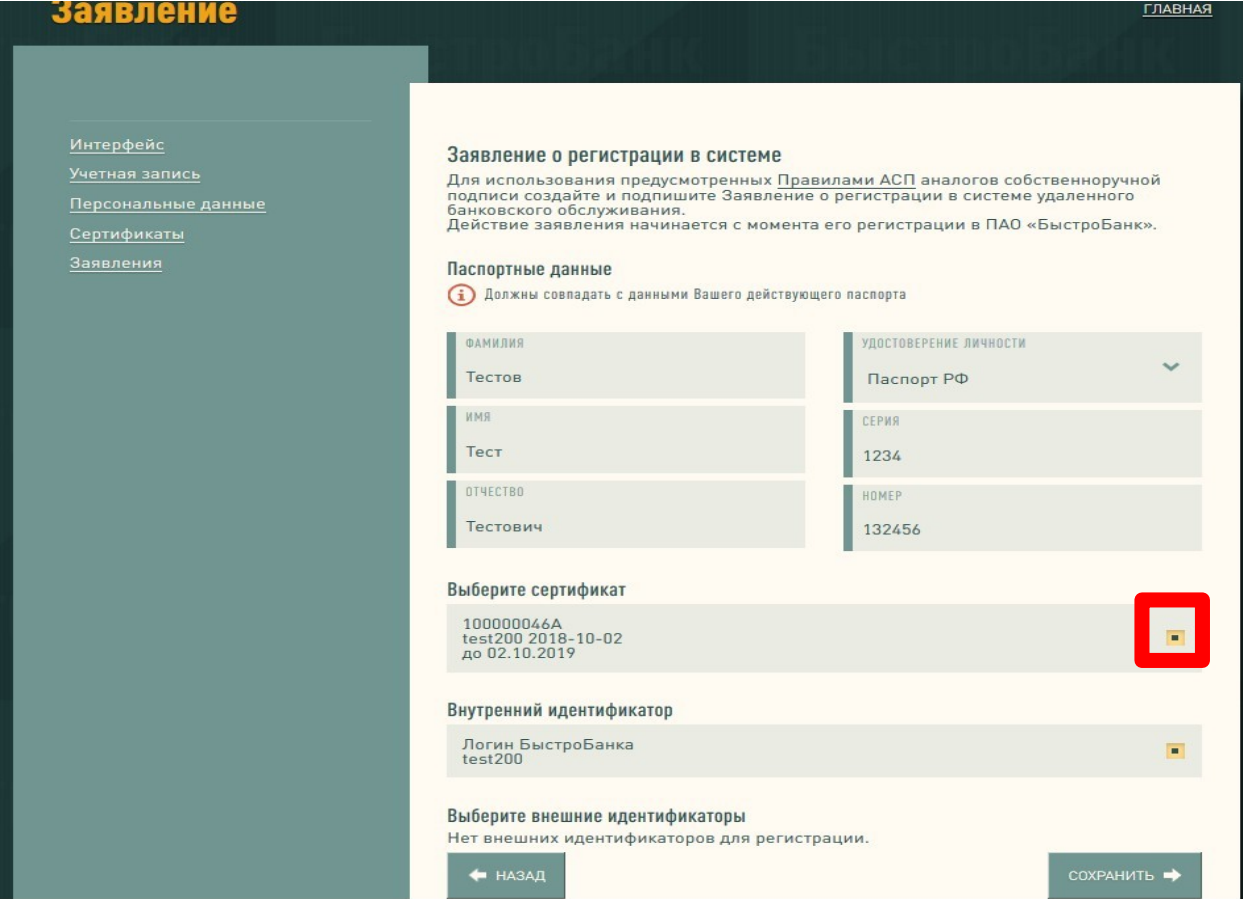

Заполните паспортные данные и нажмите кнопку «Сохранить».

6. После сохранения появится сообщение об успешном формировании Заявления.

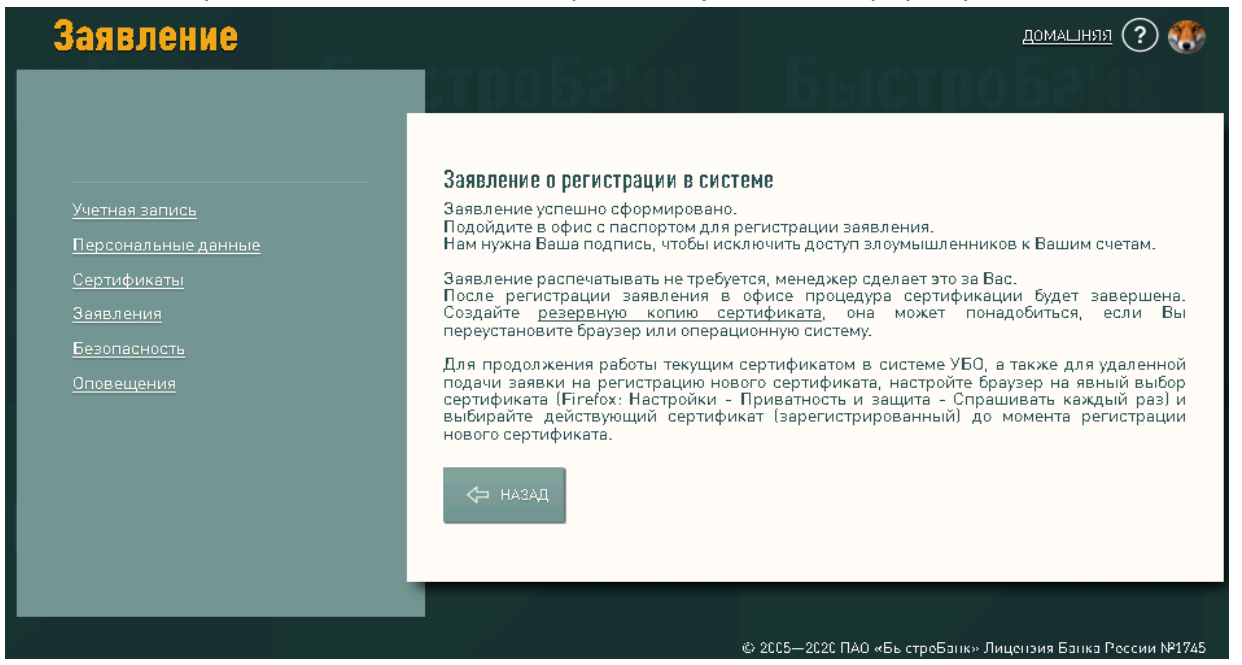

7. Владельцу сертификата необходимо обратиться в офис БыстроБанка для завершения регистрации. Заявление распечатывать НЕ ТРЕБУЕТСЯ, менеджер распечатает его для Вас. Возьмите с собой паспорт и печать организации (при её наличии).

После регистрации заявления в офисе процедура сертификации будет завершена

#### **Удаленное обновление сертификата**

Если у Вас есть действующий сертификат (срок его действия ещё не истек и сертификат является АСП), можно зарегистрировать новый сертификат без посещения офиса банка. Для этого необходимо:

1. После проверки нового сертификата выйдите и войдите заново с действующим сертификатом.

2.В разделе [Заявления](https://x509.bystrobank.ru/bankdocuments/web/statements.php) откройте созданное заявление, содержащее сертификат, и нажмите кнопку «Сохранить».

Если все выполнено верно, заявление зарегистрируется автоматически и новый сертификат станет АСП.

ВАЖНО: перед началом удаленного продления сертификата настройте браузер на вход действующим сертификатом, а не только что изготовленным (иначе браузер автоматически выберет более новый сертификат). Для этого откройте настройки браузера — Приватность и защита — Сертификаты. Установите вариант «Спрашивать каждый раз».

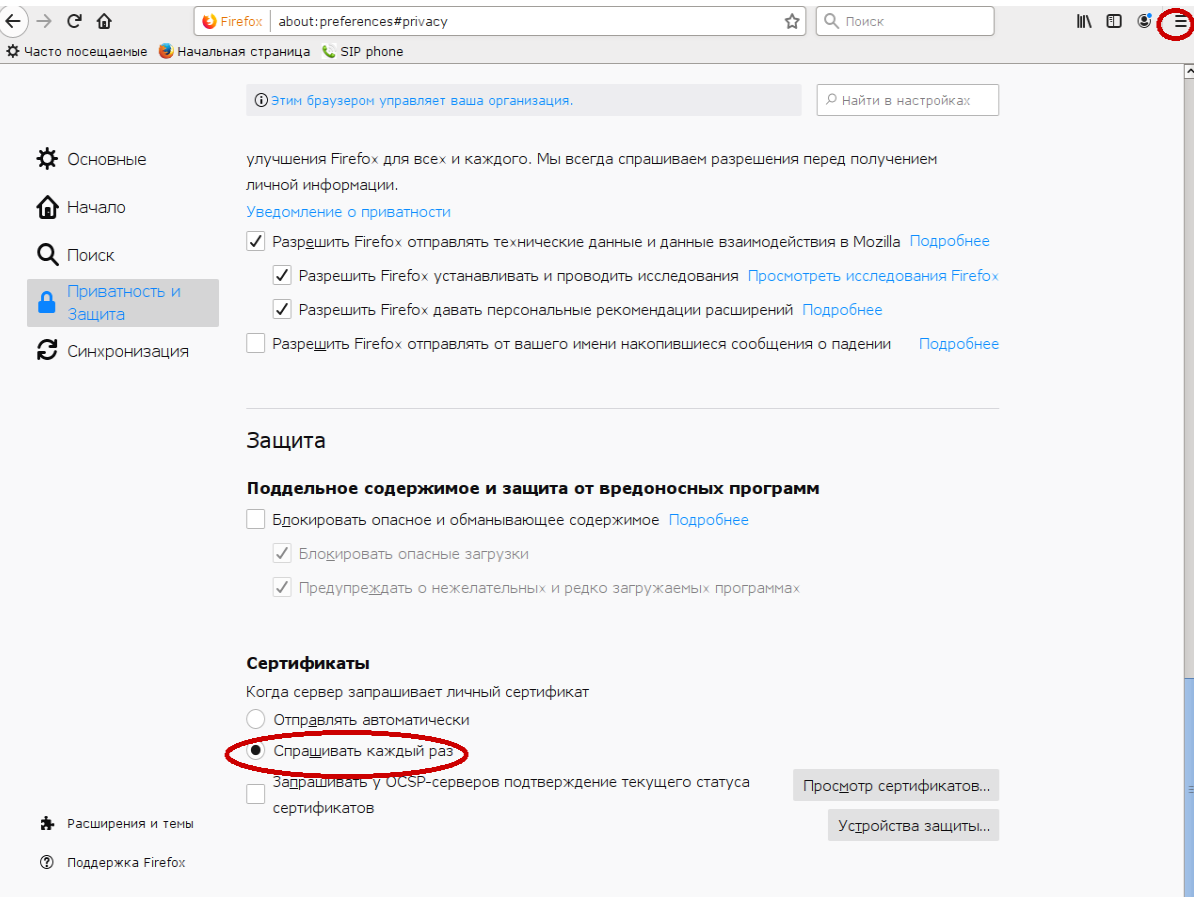

Подробнее по [ссылке](https://www.bystrobank.ru/bbpages/web/?path=cabinet/howto.xhtml#regaspsert)

## **ГОСТ - сертификат**

Если у Вас есть действующий ГОСТ-сертификат, зарегистрированный ранее в системе УБО БыстроБанка, на странице [входа](https://www.bystrobank.ru/publogin/web/index.php?referer-0=/cabinet/web/home.php) нажмите «Войти… используя ГОСТ-сертификат».

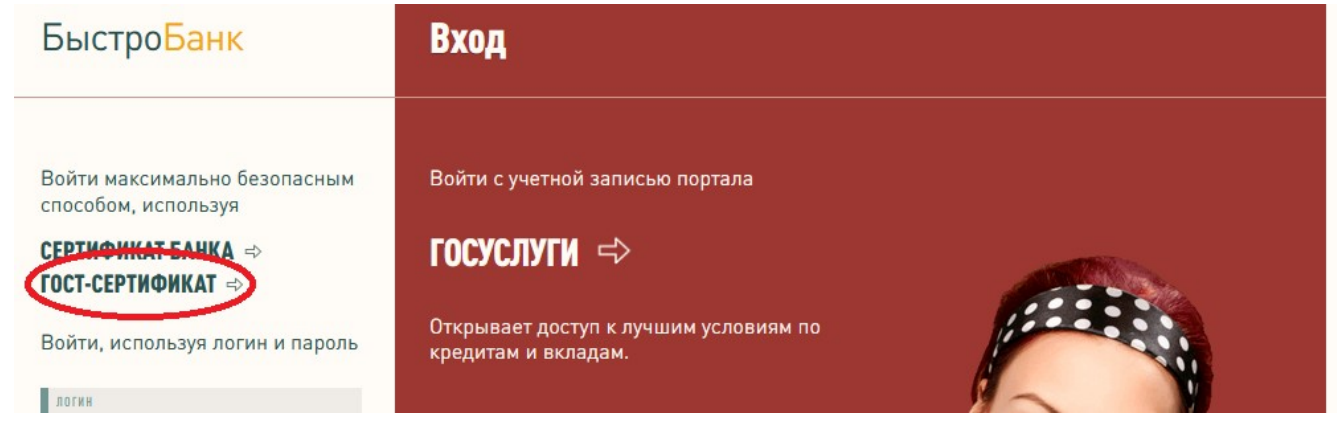

Если впервые регистрируете ГОСТ-сертификат, то сначала зарегистрируйте учетную запись - на странице [входа](https://www.bystrobank.ru/publogin/web/index.php?referer-0=/cabinet/web/home.php) нажмите «Регистрация» (подробнее на стр. 3).

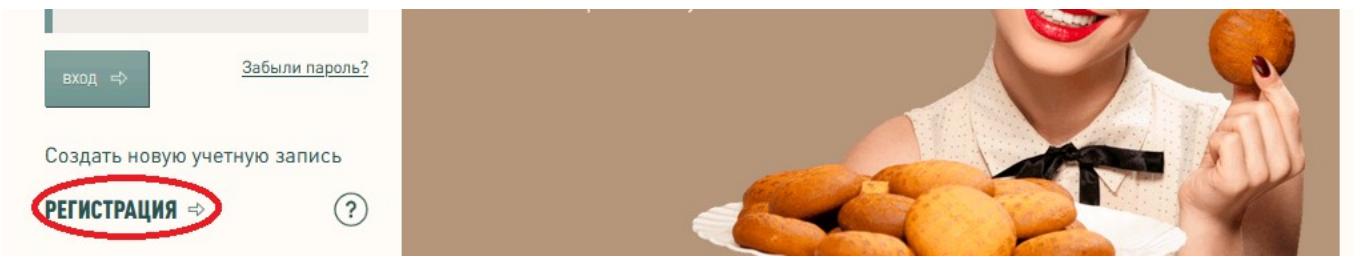

После авторизации перейдите в раздел [Сертификаты](https://gost.bystrobank.ru/publogin/web/ucCertificates.php). Для этого нажмите на аватар (изображение человечка в верхнем правом углу) — Учетная запись - раздел [Сертификаты](https://gost.bystrobank.ru/publogin/web/ucCertificates.php).

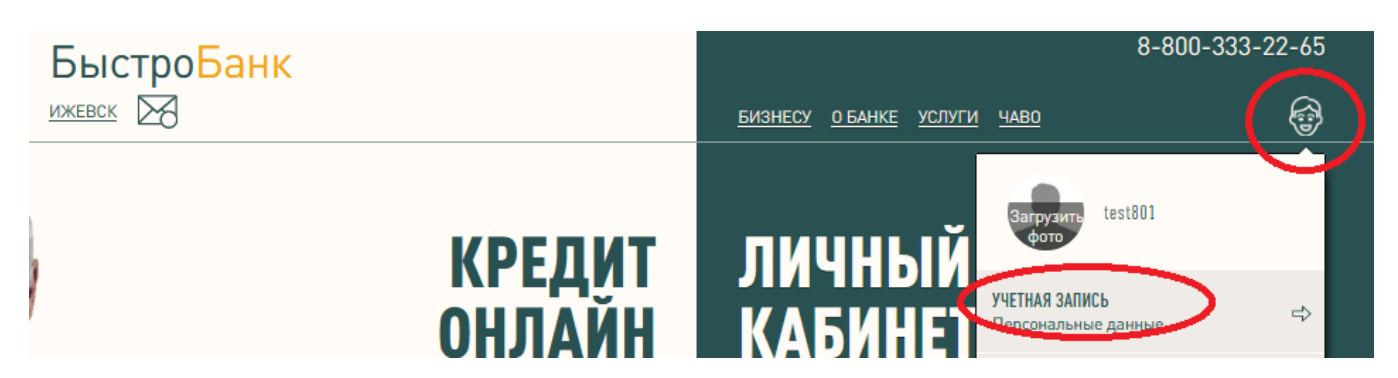

1. На странице Сертификаты нажмите на кнопку «Загрузить ГОСТ-сертификат стороннего УЦ»

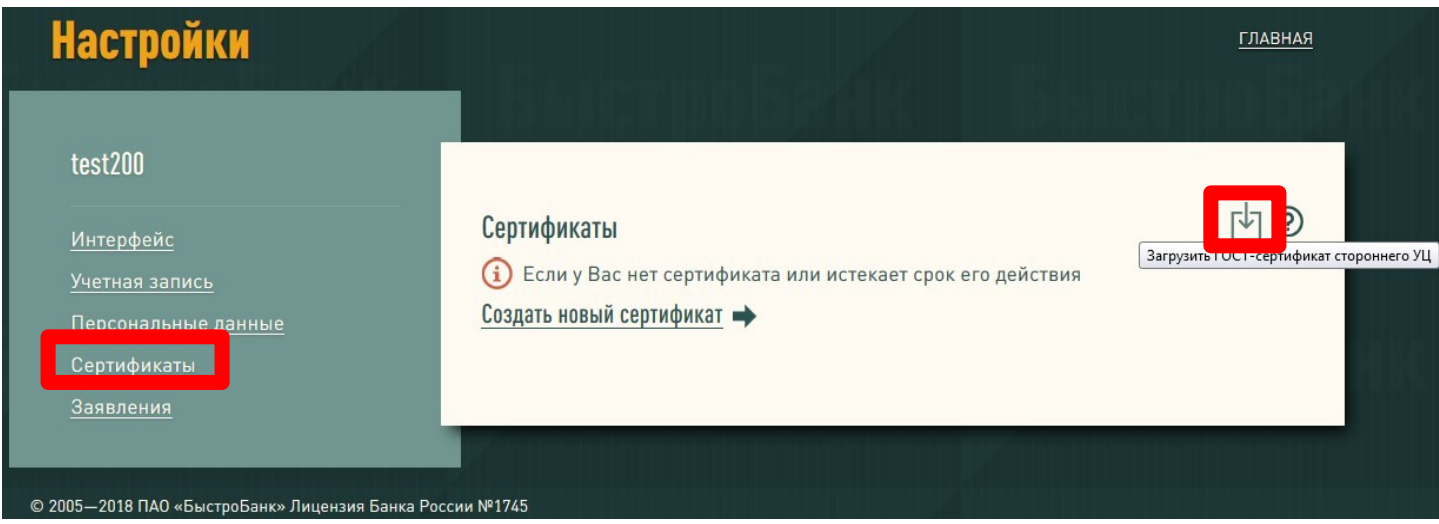

2. Загрузите Ваш сертификат — нажмите кнопку Обзор и выберите сертификат. Затем нажмите «Загрузить».

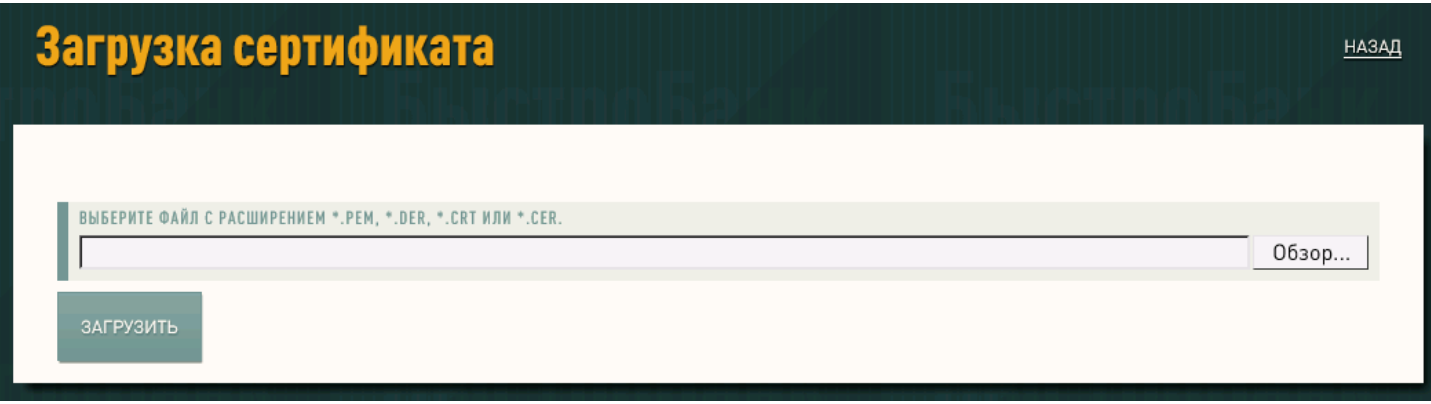

3. После загрузки в списке сертификат будет отображаться со статусом «Установлен». Для продолжения нажмите кнопку «Далее».

# Неподписанные сертификаты

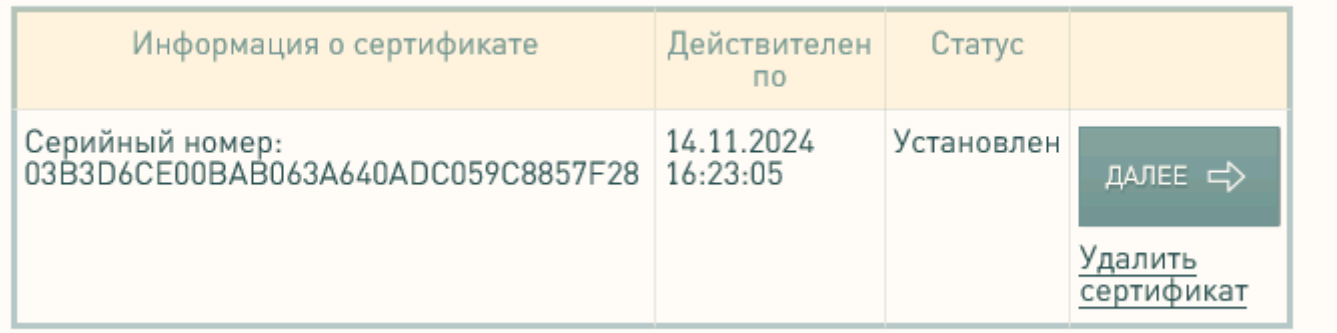

Для создания и загрузки СЕРТИФИКАТОВ необходим браузер с поддержкой ЭЦП.

4. При нажатии на кнопку «Далее» выполнятся автоматические проверки сертификата. Если какие-либо проверки оказались выполнены неверно, на странице будут приведены требования и рекомендации по настройке браузера.

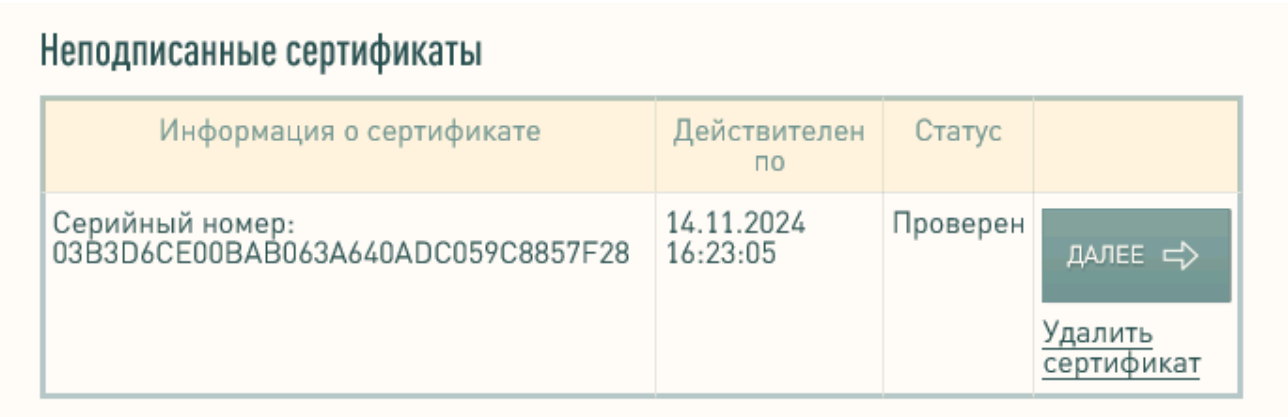

Для создания и загрузки СЕРТИФИКАТОВ необходим браузер с поддержкой ЭЦП.

5. В случае успешной проверки статус сертификата изменится на «Проверен». Нажмите «Далее». Вы будете перенаправлены на страницу создания Заявления. Заполните Заявление (см. стр. 7 данной инструкции). Обязательно отметьте в заявлении ваш регистрируемый сертификат, заполните паспортные данные и нажмите кнопку «Сохранить».

6. Подойдите в офис банка с паспортом и печатью (при её наличии).